# **ΟΔΗΓΙΕΣ ΣΥΝΔΕΣΗΣ INCOTEX ΜΕ EFT-POS**

**133, 777, 133 WEB**

# **Οι ΦΗΜ INCOTEX μπορούν να συνδεθούν είτε μέσω του πληκτρολογίου της μηχανής είτε μέσω Η/Υ.**

### **Για Incotex 133 WEB πρέπει να γίνει η παρακάτω παραμετροποίηση πριν την σύνδεση:**

- Πατάμε το **ΚΛΕΙΔΙ-ΧΕΙΡΙΣΤΗΣ** διαδοχικά μέχρι η οθόνη να γράφει **ΠΡΟΓΡΑΜΜΑΤΙΣΜΟΙ** και πατάμε **ΣΥΝΟΛΟ**.
- Με το πλήκτρο **ΤΙΜΗ-ΕΙΣΙΤΗΡΙΟ** βρίσκουμε την επιλογή **ΠΑΡΑΜΕΤΡΟΙ** και πατάμε **ΣΥΝΟΛΟ**.
- Πάλι με το **ΤΙΜΗ-ΕΙΣΙΤΗΡΙΟ** βρίσκουμε **ΕΠΙΛ.ΘΥΡΑΣ 1.1** και πατάμε τον αριθμό **4** και **ΣΥΝΟΛΟ**.
- Ξαναπατάμε **ΣΥΝΟΛΟ** και στην συνέχεια πατάμε **1** και **ΣΥΝΟΛΟ**.
- Για να επιστρέψουμε σε λειτουργία απόδειξης πατάμε το πλήκτρο **ΚΛΕΙΔΙ-ΧΕΙΡΙΣΤΗΣ** διαδοχικά μέχρι η οθόνη να γράψει **ΑΠΟΔΕΙΞΗ** και πατάμε τον αριθμό **1** και **ΣΥΝΟΛΟ**.

# **ΣΥΝΔΕΣΗ ΑΠΟ ΤΟ ΠΛΗΚΤΡΟΛΟΓΙΟ ΤΗΣ ΜΗΧΑΝΗΣ**

**Αφού έχουμε παραμετροποιήσει το EFT-POS και γνωρίζουμε την πόρτα στην οποία συνδέεται (δείτε οδηγίες τερματικών EFT-POS) ακολουθούμε την παρακάτω διαδικασία:**

- Συνδέουμε την ταμειακή και το **POS** στο ίδιο δίκτυο internet.
- Πατάμε το **ΚΛΕΙΔΙ-ΧΕΙΡΙΣΤΗΣ** διαδοχικά μέχρι η οθόνη να γράφει **SERVICE**.
- Πληκτρολογούμε **2104204134** και πατάμε **ΣΥΝΟΛΟ**.
- Πληκτρολογούμε **84** και πατάμε **Μ.ΣΥΝΟΛΟ.**
- Η οθόνη θα εμφανίσει **POS timeout** και έναν αριθμό. Πληκτρολογούμε **300** και πατάμε **ΣΥΝΟΛΟ.**
- Η οθόνη θα γράψει στιγμιαία **Set timeout**.
- Πληκτρολογούμε τον αριθμό του **POS** που θέλουμε να συνδέσουμε με το 8 μπροστά (π.χ. **81, 82, 83**) και πατάμε **Μ.ΣΥΝΟΛΟ**.
- Η οθόνη θα γράψει **PORT?**.
- Πληκτρολογούμε την πόρτα στην οποία είναι ρυθμισμένο το **POS** (π.χ. Η πόρτα στα τερματικά **MELLON** είναι **4000**) και πατάμε **ΣΥΝΟΛΟ**.
- Η μηχανή αναζητεί το **POS** στο δίκτυο και αν είναι όλα σωστά θα γράψει **EFT-POS rdy.**
- Σβήνουμε και ανάβουμε την μηχανή.

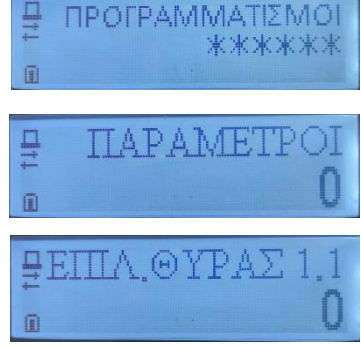

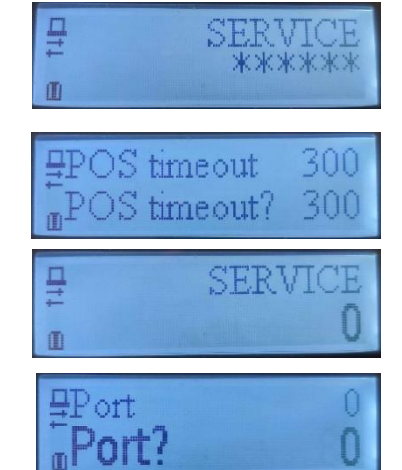

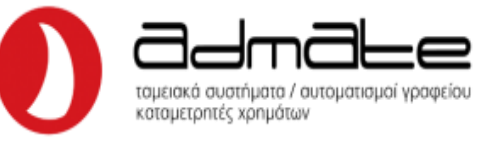

#### **ΣΥΝΔΕΣΗ ΜΕΣΩ Η/Υ**

- Συνδέουμε την μηχανή με τον υπολογιστή με καλώδιο **USB**.
- Ανοίγουμε το πρόγραμμα **Incotex FDToolsGR\_POS.**
- Πηγαίνουμε **Connectivity Parameters.**

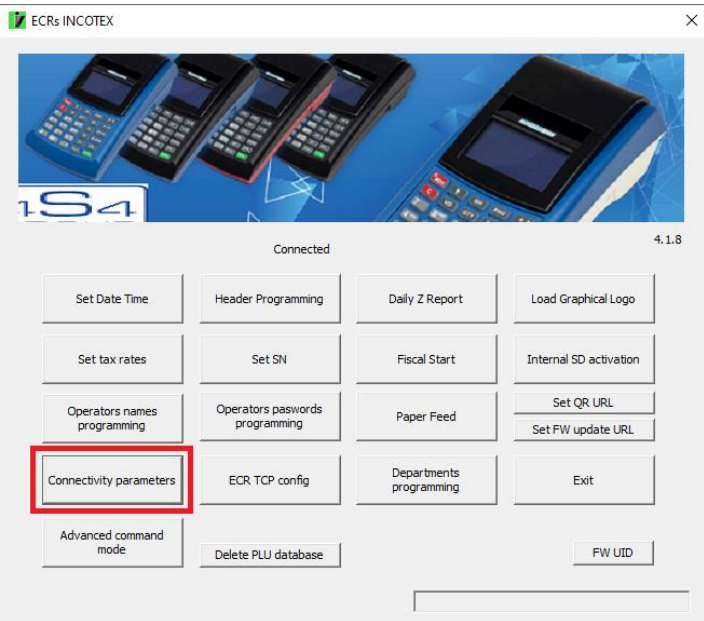

- Απενεργοποιούμε την επιλογή **Find IP(1).**
- Επιλέγουμε τον αριθμό του **POS** που θέλουμε, συμπληρώνουμε το **port** και την **IP** του **POS(2)**.
- Στο **Timeout** πληκτρολογούμε **300**.

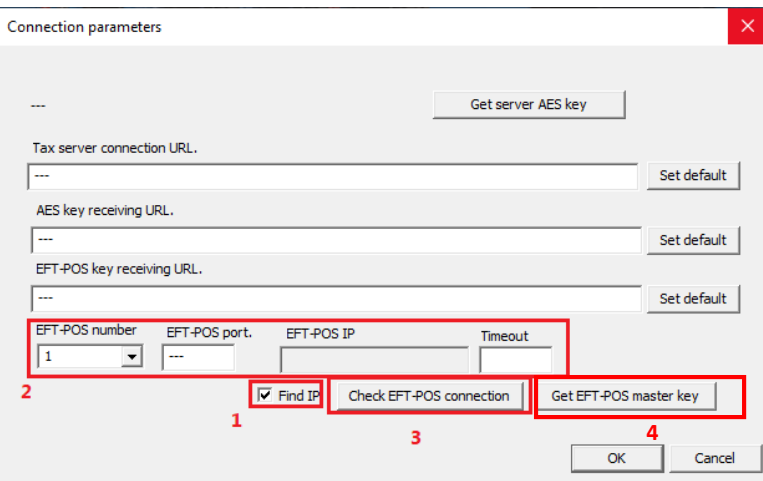

- Πατάμε **ΟΚ**.
- Πατάμε το πλήκτρο **Check EFT-POS connection(3)**.
- Θα εμφανίσει ένα παράθυρο με το **TID** του **POS** και πατάμε **ΟΚ**.
- Το POS θα ζητήσει λήψη κλειδιού, επιβεβαιώνουμε.
- Πατάμε το πλήκτρο **Get EFT-POS master key(4)**.
- Θα εμφανίσει ένα παράθυρο με το **TID** του **POS** και πατάμε **ΟΚ**.
- Το POS θα ζητήσει λήψη κλειδιού, επιβεβαιώνουμε.
- Πατάμε το πλήκτρο **Check EFT-POS connection(3)**.
- Θα εμφανίσει ένα παράθυρο με το **TID** του **POS** και πατάμε **ΟΚ**.
- Αν είναι όλα σωστά θα γράψει στο κάτω μέρος του παραθύρου **CONNECTED.**

Admate Hellas. ΦΩΤΑΚΗ Μ. ΑΓΓΕΛΙΚΗ & ΣΙΑ ΕΠΕ Αιτωλικού 126 & Ραιδεστού 85, 18544 Πειραιάς Τηλ:2104204134-8 e-mail:info@admatehellas.gr, www.admatehellas.gr